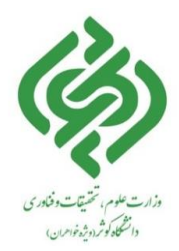

کلیه کاربران می توانند از امکانات جستجوی سیستم، بدون وارد کردن نام کاربری و رمز عبور استفاده نمایند.اما جهت استفاده از برخی امکانات کتابخانه مانند امانت، تمدید و رزرو مدارک کاربر می بایست در سیستم ثبت نام کند . نکته : برای عضویت در کتابخانه نیز کاربر می بایست در سیستم ثبت نام کرده و سپس درخواست عضویت خود را برای کتابخانه ارسال نماید، تا پس از تایید درخواست عضویت توسط کارمند امانت، کاربر بتواند از خدمات کتابخانه اعم از امانت، تمدید و رزرو مدارک بهره مند شود.

# **1-1 ثبت نام**  مراحل ثبت نام در سیستم به ترتیب زیر انجام می شود: بر روی گزینه " ثبت نام " در باالی صفحه اصلی سیستم کلیک کنید. دو گزینه جهت" ثبت نام "نمایش داده میشود: عضو حقیقی :در صورتیکه به عنوان فرد حقیقی میخواهید در سیستم ثبت نام کنید، این گزینه را انتخاب نمایید. عضو حقوقی" :ثبت نام عضو حقوقی "مربوط به سازمانها می باشد. فرم ورود اطالعات کاربر باز خواهد شد .در این صفحه درج اطالعات در فیلدهایی که با عالمت ستاره )\*( مشخص شده

اند، ضروری است.

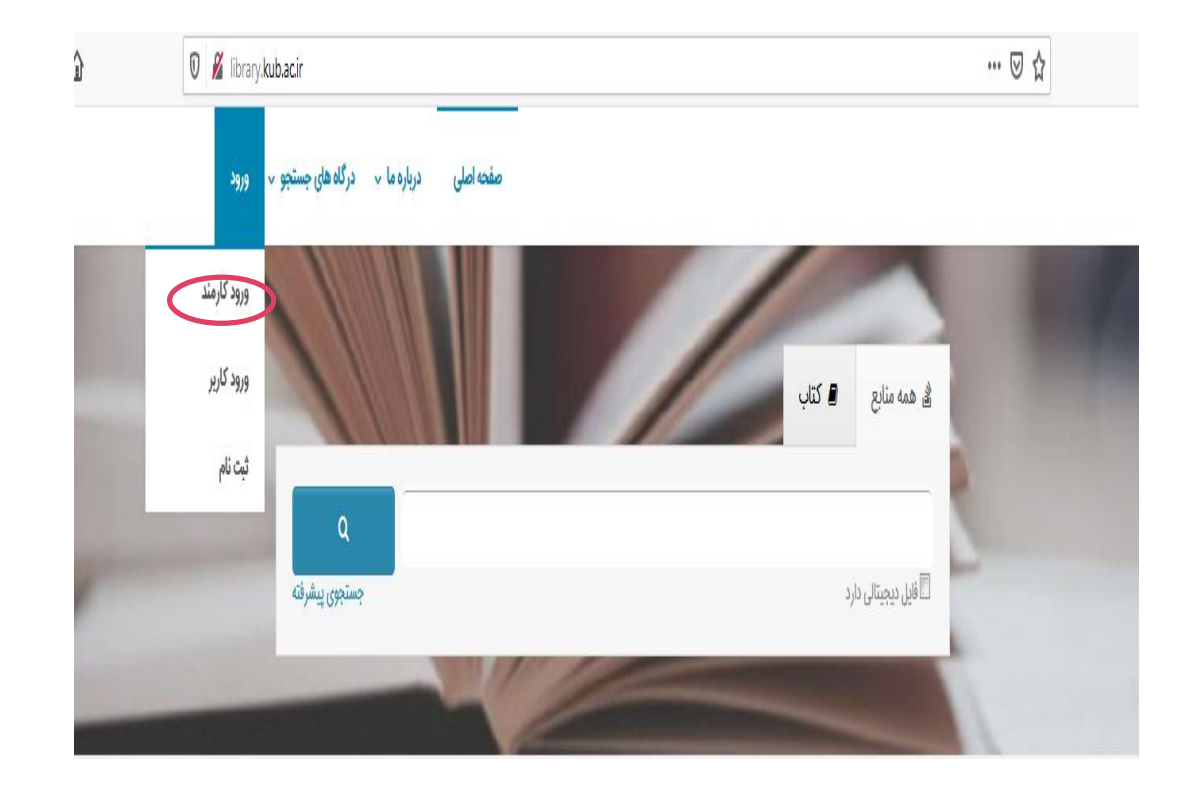

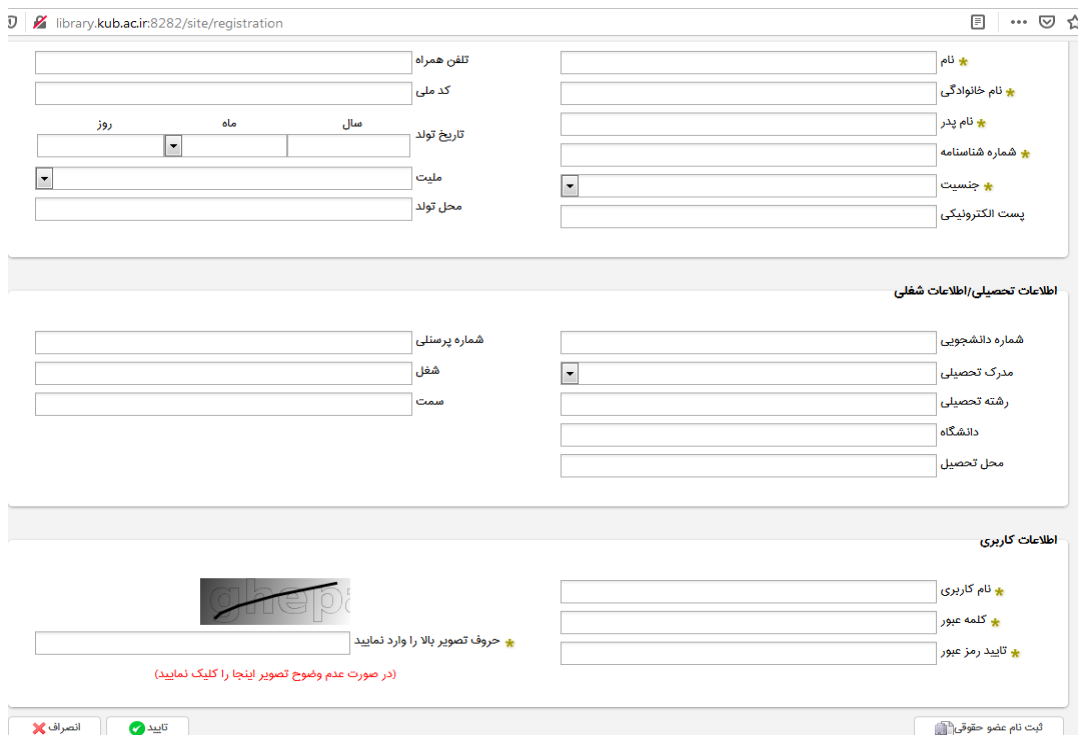

نکته :در صورت تکمیل نمودن فیلدهای تلفن همراه و پست الکترونیکی امکان اطالع رسانی از وضعیت تایید درخواست عضویت، تازه های کتابخانه، پرسش از کتابدار، اخطار دیرکرد امانت و غیره برای کاربر فراهم می شود.

- پس از وارد کردن اطالعات فردی، نام کاربری و رمز عبور خود را وارد کنید .رمز عبور نباید کمتر از 6 کاراکتر باشد. دقت داشته باشید که نام کاربری حتما کد ملی به التین باشد.
- پس از تکمیل اطالعات ثبت نام، کد امنیتی را در کادر مربوط وارد نموده و سپس بر روی گزینه تایید در انتهای صفحه کلیک کنید.

پیغام " عملیات ثبت نام با موفقیت انجام شد " نمایش داده می شود .

### **1-2 ورود به سیستم**

کاربر پس از ثبت نام در سیستم، می تواند با نام کاربری و رمز عبور خود وارد سیستم شود .جهت ورود به سیستم ابتدا گزینه "ورود"را در باالی صفحه اصلی انتخاب نمایید و از طریق نام کاربری و رمز عبور خود وارد سیستم شوید .

### **1-3 ویرایش اطالعات و تغییر رمز عبور توسط کاربر**

در صورتیکه بخواهید اطالعات کاربری و یا رمز عبور خود را ویرایش کنید با نام کاربری و رمز عبور خود وارد سیستم شده و بر روی نام خود در باالی صفحه اصلی سیستم کلیک کنید .در این صورت فرم ویرایش اطالعات کاربر باز خواهد شد .پس از اعمال تغییرات الزم، کد امنیتی را در کادر مربوط وارد نموده و بر روی گزینه تایید کلیک کنید.

## **1-4 فراموش کردن رمز عبور و درخواست رمز جدید**

در صورت فراموش نمودن کلمه عبور خود نیازی به ثبت نام مجدد در سیستم نیست و می توانید از طریق پست الکترونیکی رمز جدید دریافت نمایید.

مراحل دریافت کلمه عبور جدید به ترتیب زیر در سیستم انجام می شود: -1 بر روی گزینه" ورود "در باالی صفحه اصلی سیستم کلیک کنید. -2 در این صفحه گزینه " آیا کلمه عبور خود را فراموش کرده اید؟ "را انتخاب نمایید. -3 نام کاربری خود را در فیلد مربوطه وارد نمایید و گزینه تایید را انتخاب کنید. -4 یک کلمه عبور جدید به ایمیل شما ارسال خواهد شد.

#### **1-5 ارسال درخواست عضویت توسط کاربر**

برای عضویت در کتابخانه، ابتدا از طریق نام کاربری و رمز عبور خود که در قسمت ثبت نام ایجاد نموده اید، وارد سیستم شوید. پس از ورود به سیستم، گزینه درخواست عضویت در باالی صفحه و در کنار نام کاربر مشاهده می شود . مراحل ارسال درخواست عضویت توسط کاربر به ترتیب زیر در سیستم انجام می شود:

- بر روی گزینه "درخواست عضویت" کلیک کنید .
- از قسمت درخواست، نام کتابخانه مورد نظر و نوع درخواست خود را مشخص کنید .
- روی گزینه ارسال درخواست کلیک کنید .در صورت موفقیت آمیزبودن ارسال درخواست عضویت، پیغام مناسب به کاربر نمایش داده می شود .
- در قسمت تصویر شخص، عکس خود را نیز بارگذاری نمایید .و یا اطالعات بیشتری را در فرم هایی به نام های :آدرس ها، تماسها، عالقه مندی ها و پیوست ها وراد نمایید.
	- آدرسها :در این بخش، کاربر می تواند اطالعات مربوط به آدرس منزل یا محل کار خود را ثبت و ویرایش نماید.
- تماسها :در این بخش کاربر می تواند شماره تماس خود را از جمله تلفن همراه، تلفن منزل و یا محل کار خود را ثبت و ویرایش نماید.
- عالقه مندی ها :در این بخش با تعیین عالقه مندی های کاربر در دو سطح نوع ماده و موضوع، امکان ارسال تازه های کتابخانه متناسب با عالقه مندی های وی از طریق پست الکترونیکی فراهم میشود.
- پیوستها :در این بخش این امکان وجود دارد که کاربر مدارک مورد نیاز کتابخانه جهت ثبت نام را به پیوست ارسال نماید.

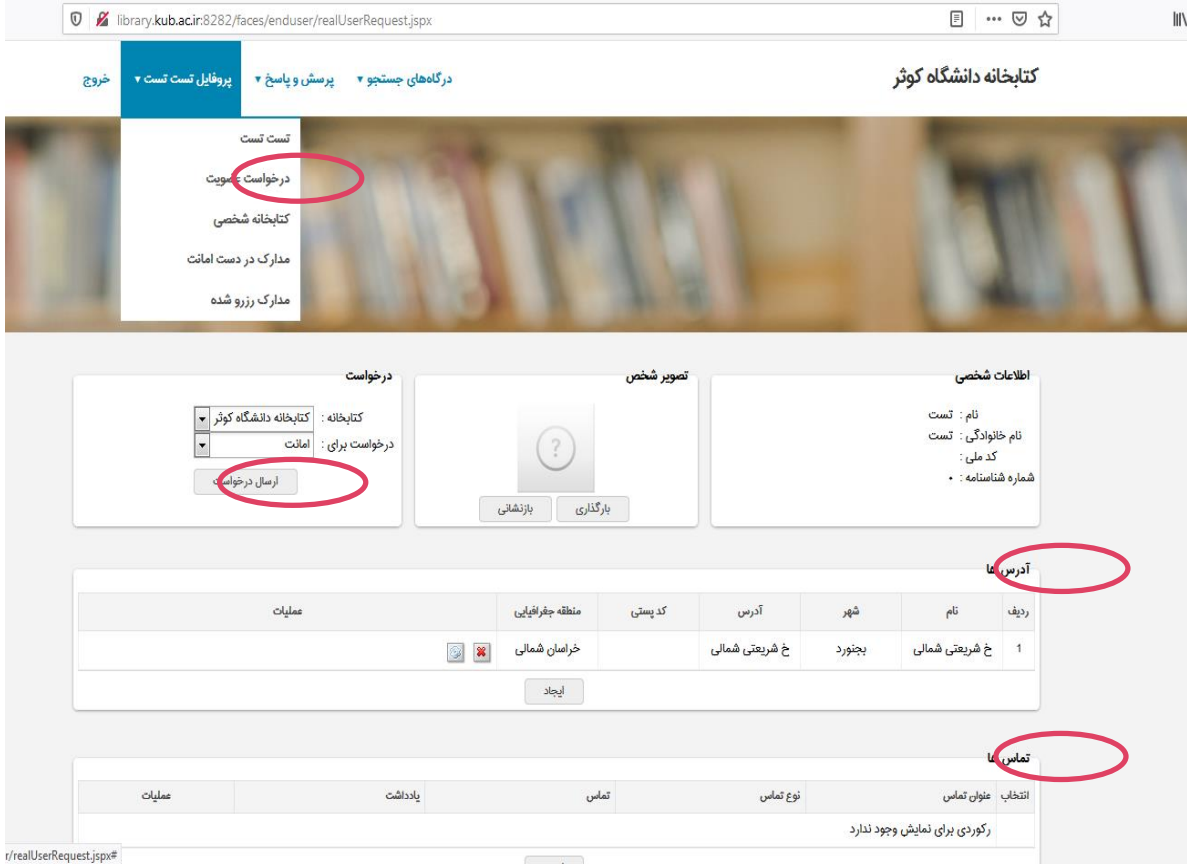